## ಕರ್ನಾಟಕ ಸರ್ಕಾರ (ನೋಂದಣಿ ಮತ್ತು ಮುದ್ರಾಂಕ ಇಲಾಖೆ)

ಸಂಖ್ಯೆ: Comp/ 98/2020-21

ನೋಂದಣಿ ಮಹಾಪರಿವೀಕ್ಷಕರು ಮತ್ತು ಮುದ್ರಾಂಕಗಳ ಆಯುಕ್ತರವರಕಛೇರಿ, 8ನೇ ಮಹಡಿ, ಕಂದಾಯಭವನ ಕೆಂಪೇಗೌಡರಸ್ತೆ, ಬೆಂಗಳೂರು -09 ದಿನಾಂಕ: 25-04-2023.

ಜ್ಞಾನ

ವಿಷಯ: ಋಣಭಾರ ಪ್ರಮಾಣಪತ್ರ ಹಾಗೂ ದೃಢೀಕೃತ ನಕಲು ಪ್ರತಿಗಳಲ್ಲಿ ಡಿಜಿಟಲ್ ಸಹಿಯನ್ನು ವ್ಯಾಲಿಡೇಟ್ ಮಾಡಲು ಅನುಸರಿಸಬೇಕಾದ ಕ್ರಮಗಳ ಕುರಿತು.

\*\*\*\*\*

ಮೇಲ್ಕಂಡ ವಿಷಯಕ್ಕೆ ಸಂಬಂಧಿಸಿದಂತೆ, ಕಾವೇರಿ-2.0 ತಂತ್ರಾಂಶದಲ್ಲಿ ಆನ್ಲೈನ್ ಮುಖಾಂತರ ನೀಡಲಾಗುವ ಋಣಭಾರ ಪ್ರಮಾಣಪತ್ರ ಹಾಗೂ ದೃಢೀಕೃತ ನಕಲು ಪ್ರತಿಗಳಲ್ಲಿ ಡಿಜಿಟಲ್ ಸಹಿಯನ್ನು ವ್ಯಾಲಿಡೇಟ್ ಮಾಡಲು ಅನುಸರಿಸಬೇಕಾದ ವಿಧಾನವನ್ನು ಈ ಪತ್ರದೊಂದಿಗೆ ಲಗತ್ತಿಸಿರುವ ಅನುಬಂಧದಲ್ಲಿ ಅನುಬಂಧವನ್ನು ಉಪನೋಂದಣಾಧಿಕಾರಿಗಳ ಕಾರ್ಯಾಲಯದ ವಿವರಿಸಲಾಗಿರುತ್ತದೆ. ಸದರಿ ಸೂಚನಾಫಲಕದಲ್ಲಿ ಸಾರ್ವಜನಿಕರ ಉಪಯೋಗಕ್ಕಾಗಿ ಪ್ರದರ್ಶಿಸಲು ಸೂಚಿಸಿದೆ.

ನೋಂದಣಿ ಮಹಾಪರಿವೀಕ್ಷಕರು ಮತ್ತು ೃಮುದ್ರಾಂಕಗಳ ಆಯುಕ್ತರು, ಬೆಂಗಳೂರು.

ಇವರಿಗೆ.

1. ರಾಜ್ಯದ ಎಲ್ಲಾ ಜಿಲ್ಲಾನೋಂದಣಾಧಿಕಾರಿಗಳಿಗೆ ಸೂಕ್ತ ಕ್ರಮಕ್ಕಾಗಿ.

2. ರಾಜ್ಯದ ಎಲ್ಲಾ ಉಪನೋಂದಣಾಧಿಕಾರಿಗಳಿಗೆ ಸೂಕ್ತ ಕ್ರಮಕ್ಕಾಗಿ.

Step 1: Open EC/CC in Adobe Acrobat PDF and go to last page of the EC/CC then double click on the signature box.

.<br>Ab abd<sub>a</sub> alabaru 28, 2012a .<br>ಕೋಧಗೆ ಪರಿವೀಕ್ಷಿಗಿದನಗು ನಾನ್ಯ ಪ್ರಮಾ **Tark** ž. ę Digitally served by MANUUARSHIRE G<br>Dow, 2023 84:20 10:57:19 +06:30<br>Realdon: EC-Certificate<br>Location: Stromagaaha 80 ned by MANULOARSHINI ()<br>14.20.111.66:39 +06:30 Page 6 Of

Step 2: Click on the Signature Properties.

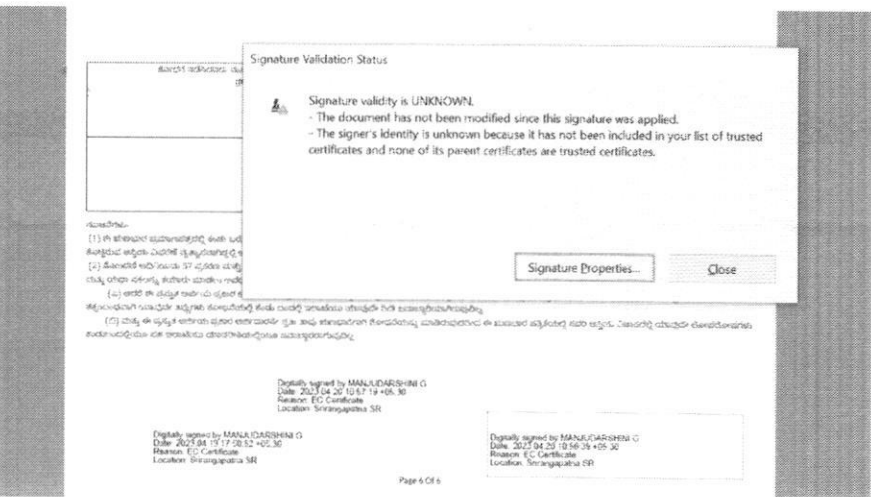

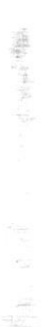

## Step 3: Click on the Show Signer's Certificates.

 $\bar{\mathcal{N}}$ 

ب

 $\mathcal{C}$ 

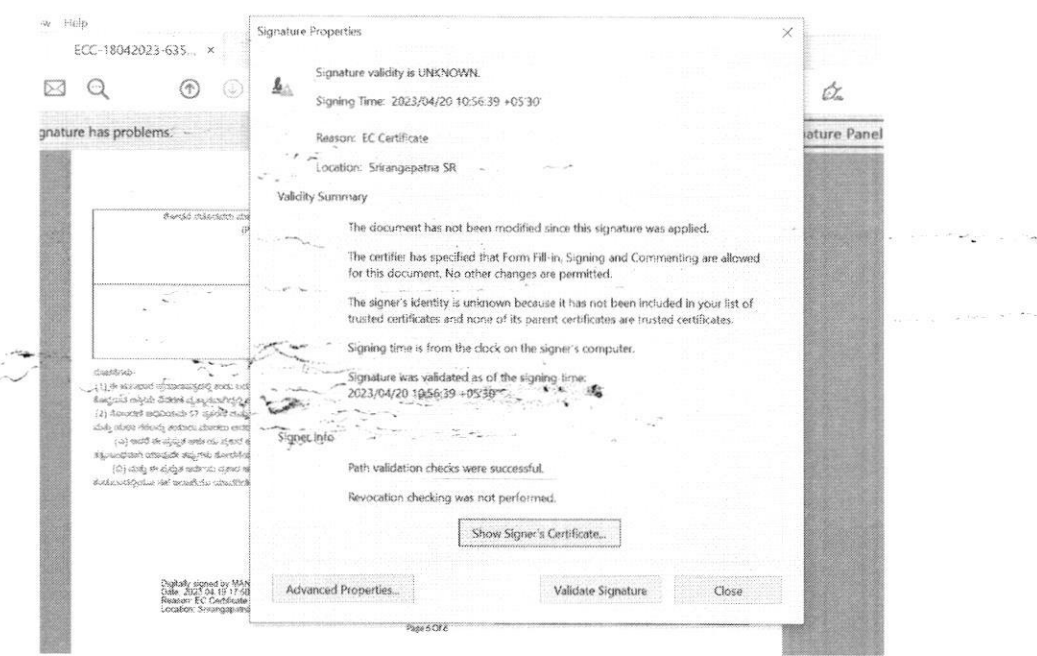

Step 4: Click on the Trust tab and then click on add to trusted certificates.

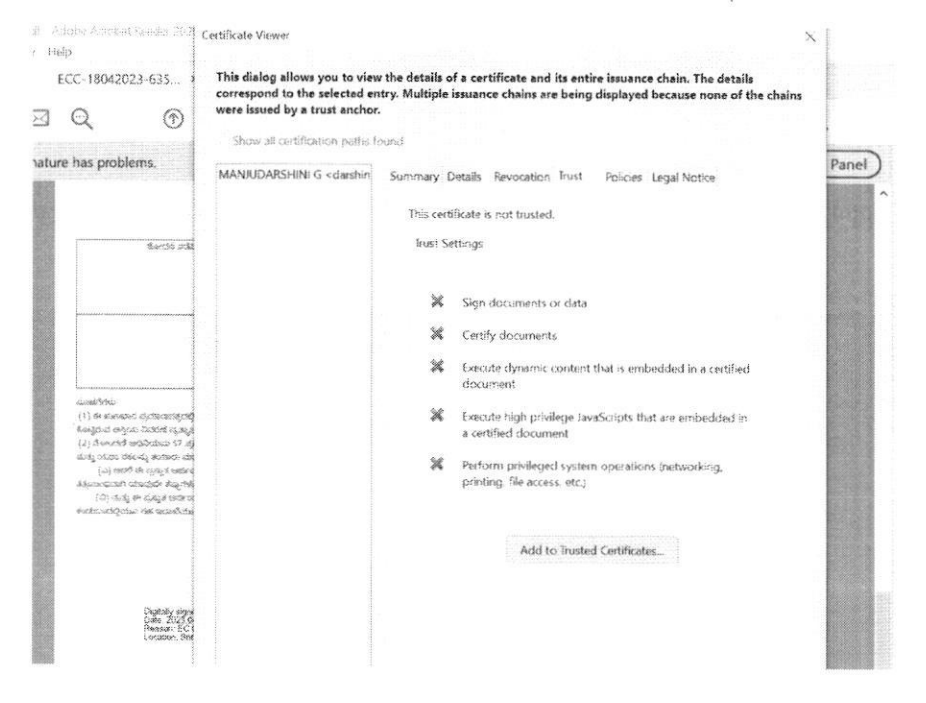

## Steps to Display Signature in EC and CC

Step 5: Tick all options as shown below and click OK.

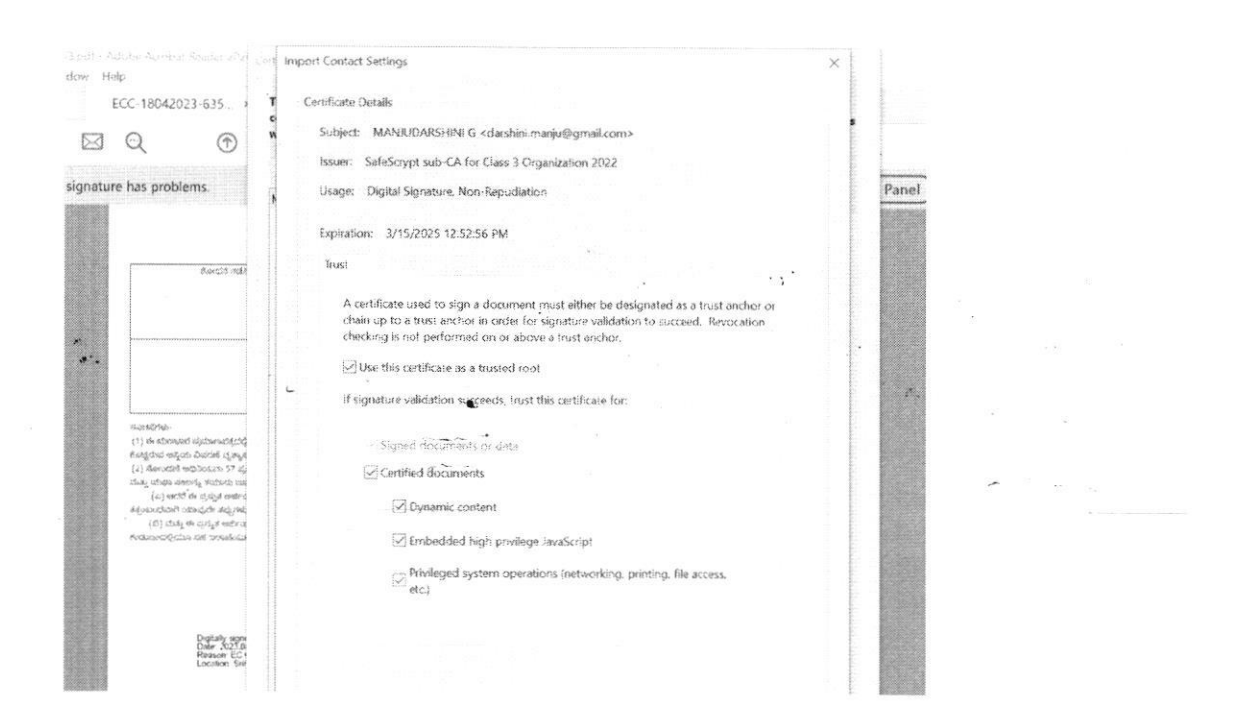

Step 6: Click on "Validate Signature" Button shown as below and Click on "Close"

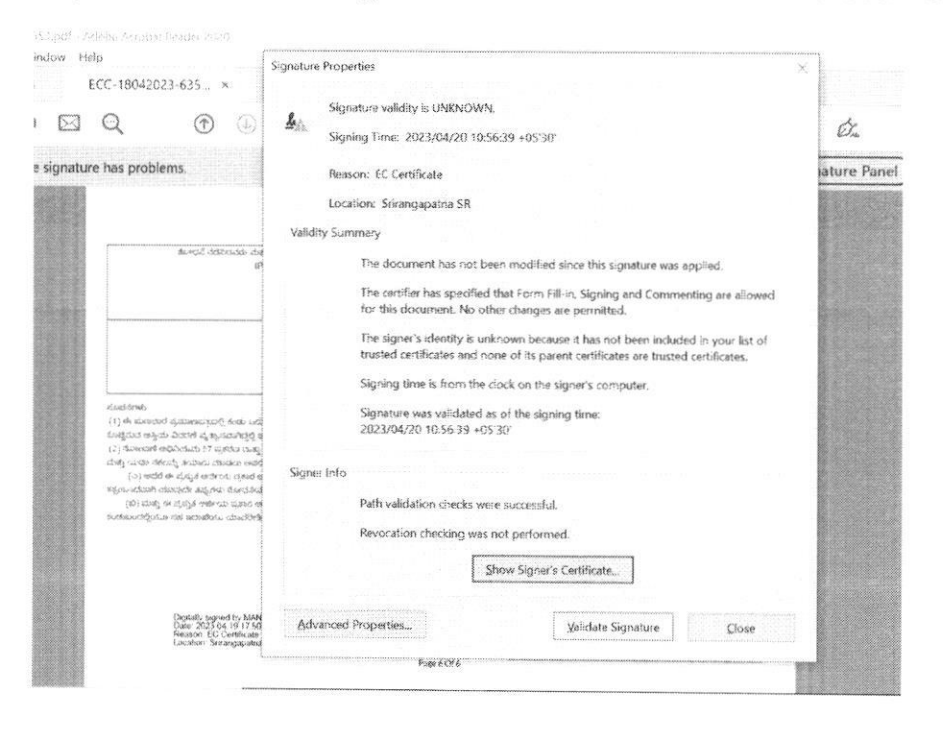

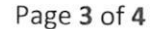

Step 7: Green tick will be displayed on Digitally signed signatory place holder on EC/CC copies.

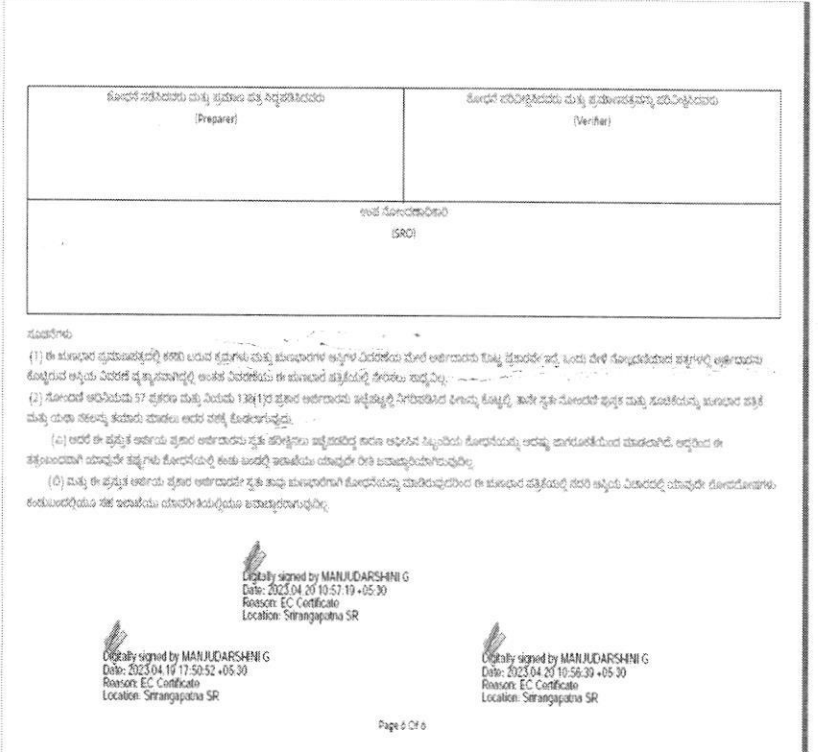

Page 4 of 4